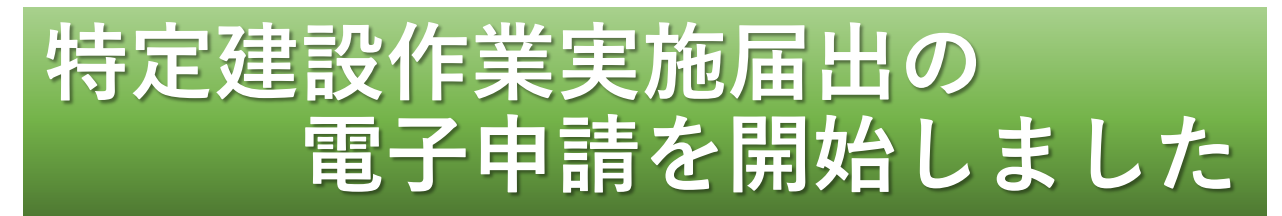

松原市では、令和6年1月から特定建設作業実施届出 について、電子申請ができるようになりました。

## **電子申請のメリット**

### ✓いつでも、どこでも申請可能!

✓パソコンやタブレット、スマートフォンから申請 ▲

可能!

✓印刷の必要なし!

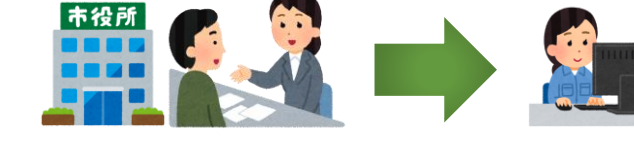

# **申請サイトへのアクセス方法**

### 申請サイトへは、松原市のホームページ「特定建設 作業、アスベスト除去作業」から、または二次元コー ドからアクセスすることができます。

特定建設作業 検索 松原市ホームページ **方法1「特定建設作業、アスベスト除去作業」の ページからアクセス** 松原市のトップページから、サイト内検索で「特定 建設作業」と入力して、表示されたページにアクセス する。 **方法2「二次元コード」からアクセス** 松原市 特定建設作業実施届出 →

松原市

**松原市 市民生活部 環境予防課 松原市阿保1丁目1番1号 TEL:072-334-1550(代表)**

### **電子申請手順**

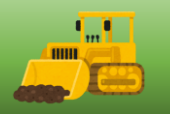

#### **手順1 申請サイトへアクセス(表紙参照)**

松原市ホームページ**「特定建設作業、アスベスト除去作業」**または、**二次元コード** から申請サイトにアクセスします。

※株式会社Grafferが運営するオンライン申請サイトを利用しています。

#### **手順2 ログインまたはメール認証の選択**

【方法1】**ログイン**

**初回利用時にGrafferアカウントを作成する必要があります。**ログインして申請する と、入力内容の一時保存や過去の申請内容等の確認をすることができます。

※**すでにGrafferアカウントをお持ちの方はそのまま利用できます。**

#### ※**「GビズID」は松原市では対応していません。**

【方法2】**メール認証**(一時利用者向け)

メールアドレスを入力すると、申請用のURLが送付されますので、そのURLから申 請します。

#### ※**この方法では、申請履歴等を確認することができません。**

#### **手順3 内容入力**

電子申請フォームの記載に従い、入力してください。届出の様式については、松原 市ホームページから入手できます。

#### **手順4 受付完了・申請完了メールが届く**

電子申請後、登録されたメールアドレスあてに、受付時と申請完了時にそれぞれ メールが届きます。電子申請は、**届出書の写しの返却がありません**ので、申請完了 メールを保存するなどしてください。申請状況は、受付・申請完了メールに記載され ているURLから確認ができます。

#### **電子申請の注意事項**

・閉庁日(土日祝日及び年末年始)に申請した場合、届出日は**直後の開庁日**となりま す。作業開始日が届出日から中7日以上空いているかご確認ください。なお、システ ムのメンテナンス等により、申請できない場合があります。

・届出内容の確認・修正のため、担当よりメールや電話にて連絡することがあります。

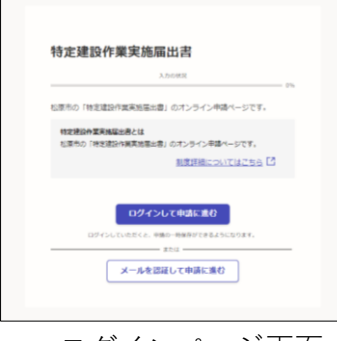

ログインページ画面 スカフォーム(一部)画面 キョウ 中請完了画面

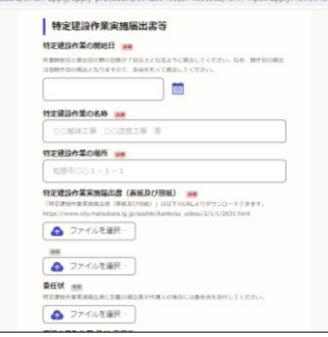

申請が完了しました ま?メールを登録味いたメールアドレスに送信しまし<br>た、また、 <u>中語や中はこちら(中語注意)</u> からご確認 アンケートのお願い <br>オンライン手続きにはどのくらいご満足いただけましたか? 52 52 52 52 52 mi